## **Electronic Duty of Care Controlled Waste Transfer Note, EDoC**

 Anyone who produces waste and then gives it to someone else is required by law to complete a Waste Transfer Note which details where the waste has come from and who it has been given to. This can now be done online instead of a paper record. To ensure you are compliant please register and generate your Waste Transfer Note now, the following guide will help you do this.

# **STEP 1 Registering on edoc [www.edoconline.co.uk](http://www.edoconline.co.uk/)**

To register for online duty of care go to the website above and first click on register your business using the icon in the top right of the screen.

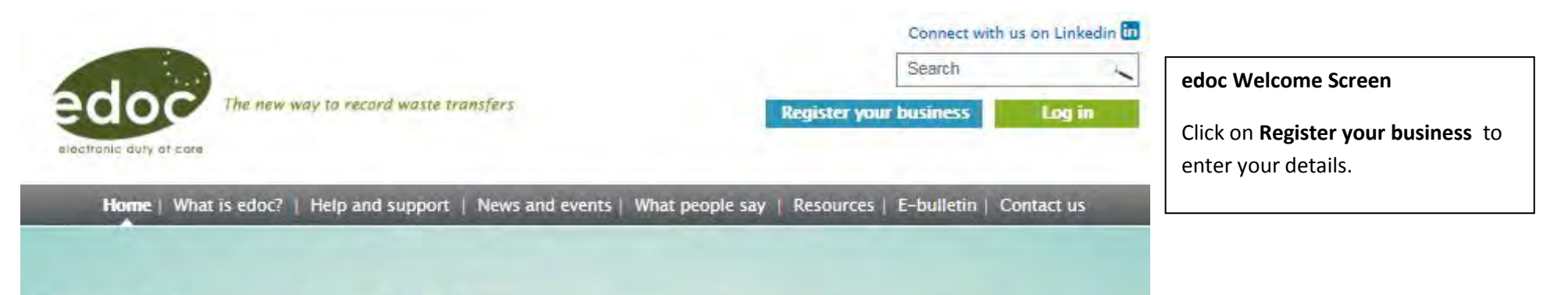

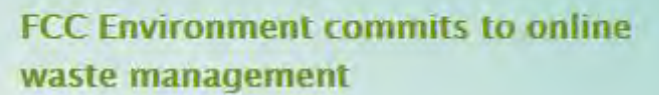

FCC Environment explains why edoc is an important milestone in their waste management. Listen to what they told the CIWM Journal Online in January 2015 about why companies should be using edoc.

Click here to read and watch more

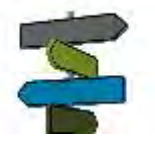

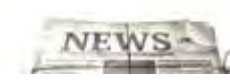

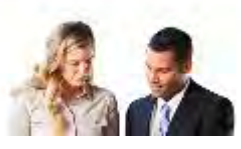

 $C E B C$ 

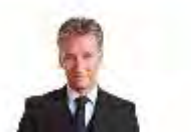

# **STEP 2 Completing your details**

 You will first be asked to enter your name, contact email, a user name and password. Followed by details about your business/organisation. Use the tips below to help you complete.

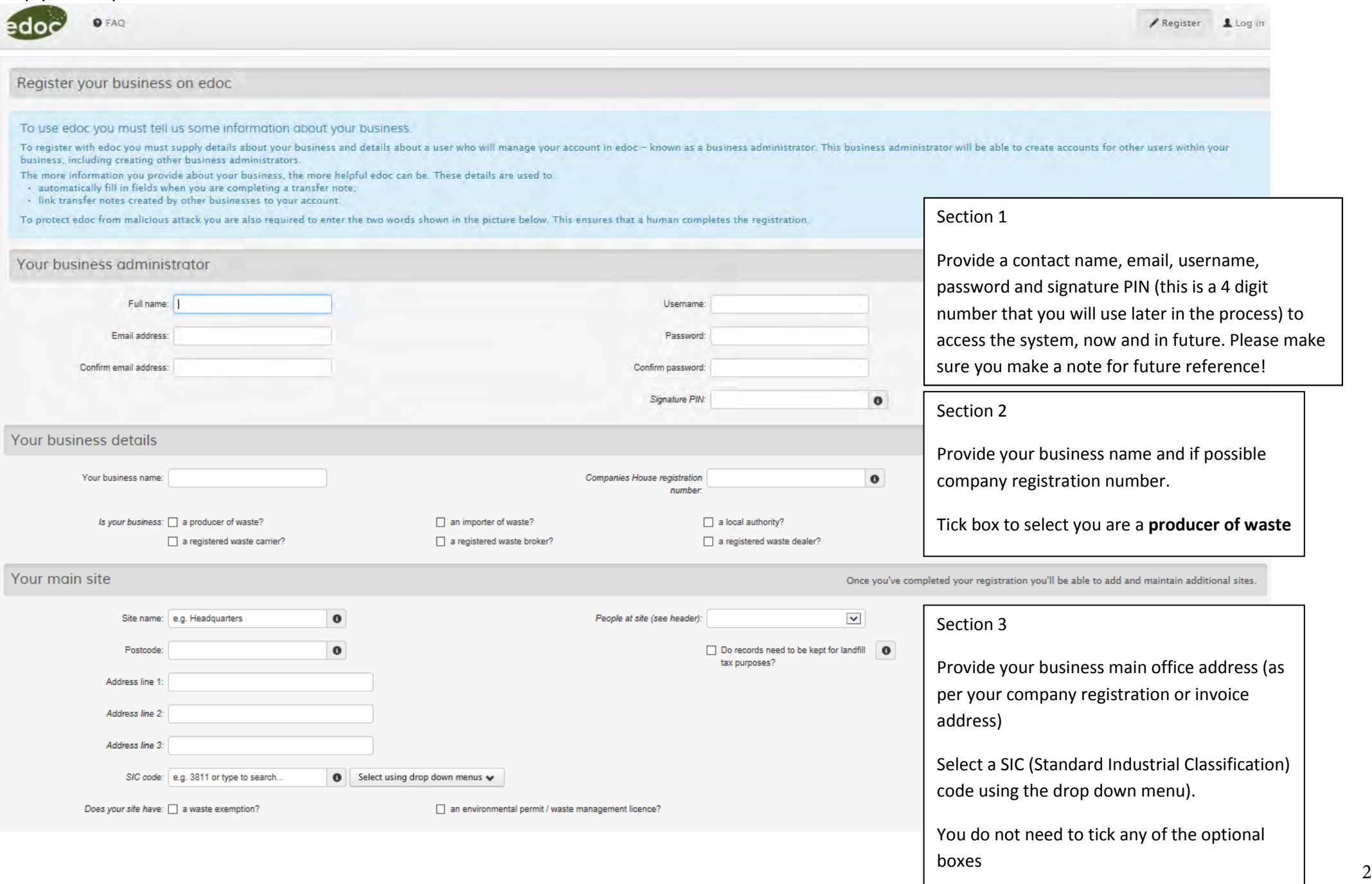

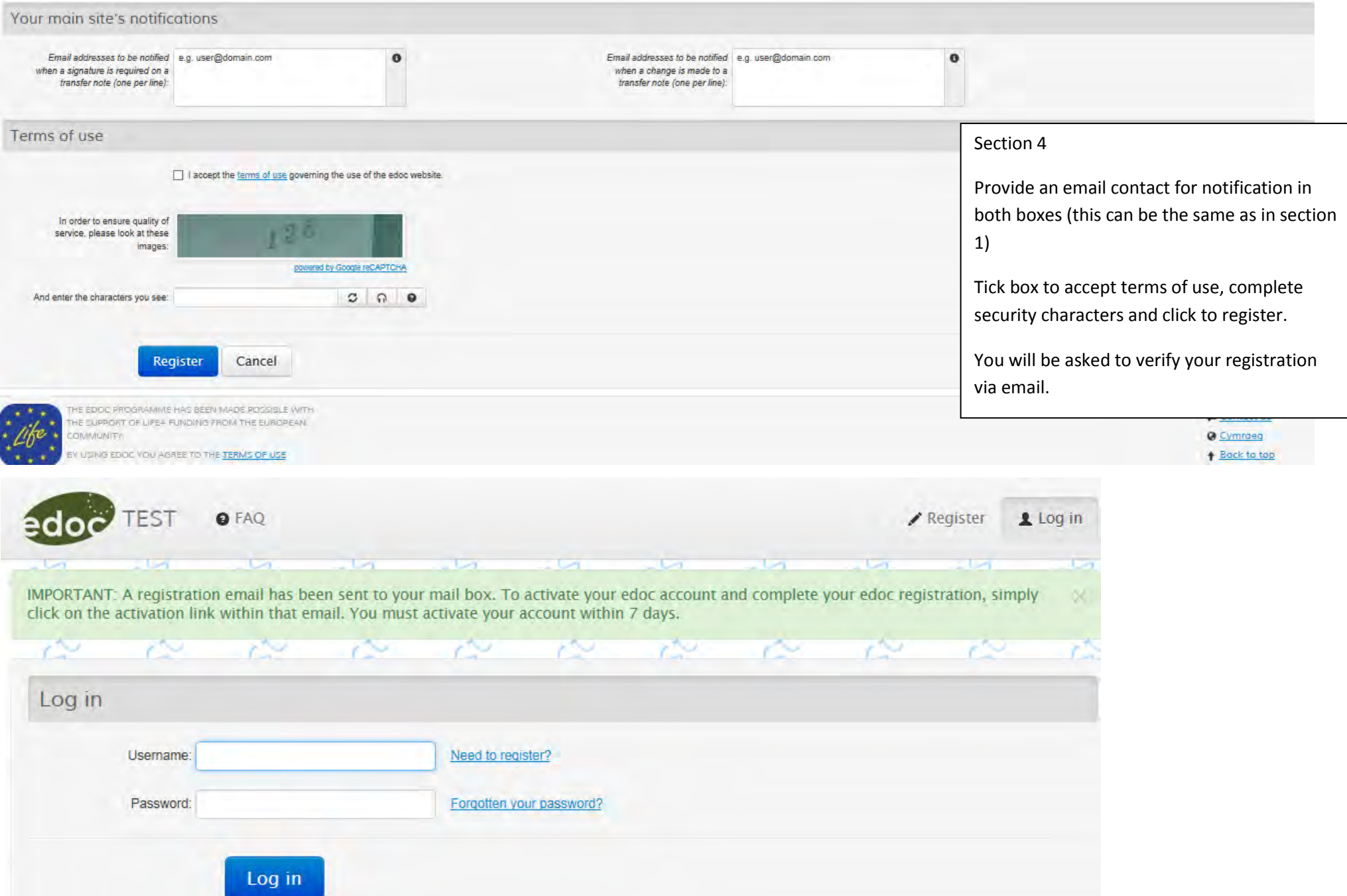

**Once you have responded to the verification email you will be registered with edoc, please then go to STEP 3.** 

### **STEP 3 Generating a Controlled Waste Transfer Note**

Once registered you will need to create your waste transfer note. Log on to edoc at <u>www.edoconline.co.uk</u> using your username and password. Once logged in you will be taken to the page shown below. You need to select Create a waste transfer note.

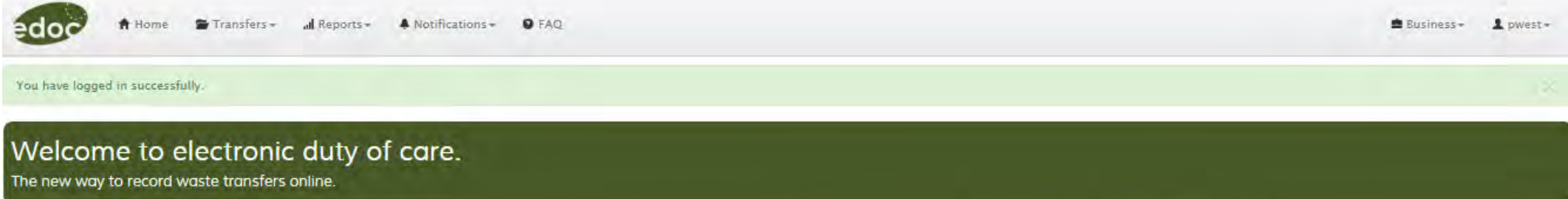

### Key tasks you may want to do

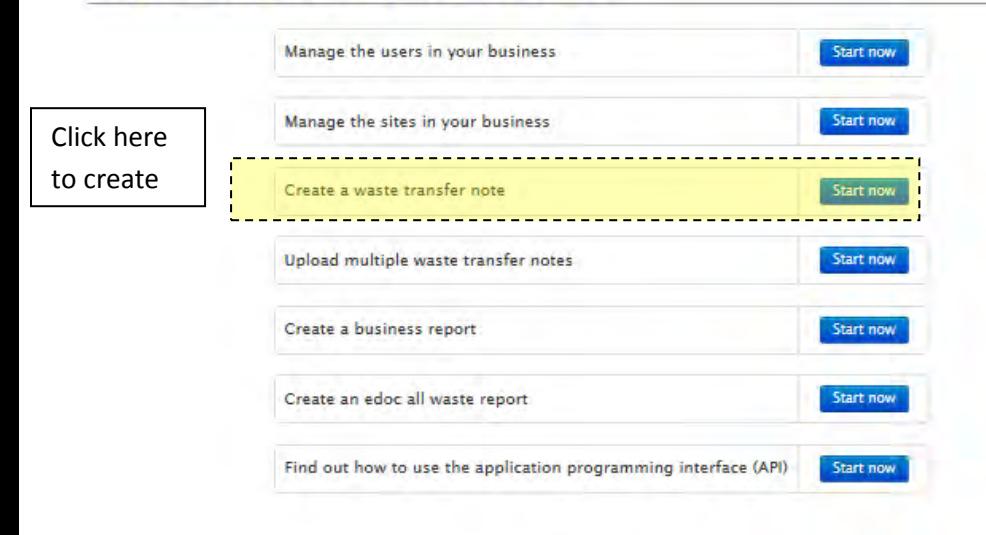

### Waste transfer notes - how they work

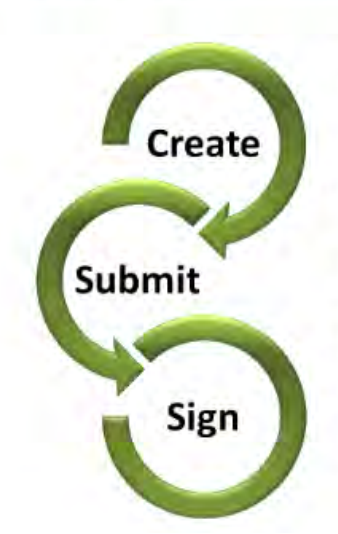

#### Create

Any one of the businesses involved in a transfer (transferor, transferee, broker or dealer) can draft a waste transfer note.

#### Submit

When a business submits a draft waste transfer note, edoc will validate its content using the rules that apply for the country of transfer.

If validation is successful, edoc tries to link each business listed on the waste transfer note to a business registered on edoc. The waste transfer note is only shared with businesses that have been successfully linked.

You can create a CSV file describing several waste transfers and upload it to edoc in a single action. On the navigation bar, select 'Transfers' and choose 'Upload' on the menu.

### **Sign**

When both the transferor (current holder of the waste) and the transferee (person receiving the waste) have signed the waste transfer note, the note is agreed and it will be stored.

# **Completing Waste Transfer Note**

After selecting **Create a waste transfer note** you will be taken to this screen where you need to complete details of the waste / recycling you are producing and Herefordshire Council is collecting.

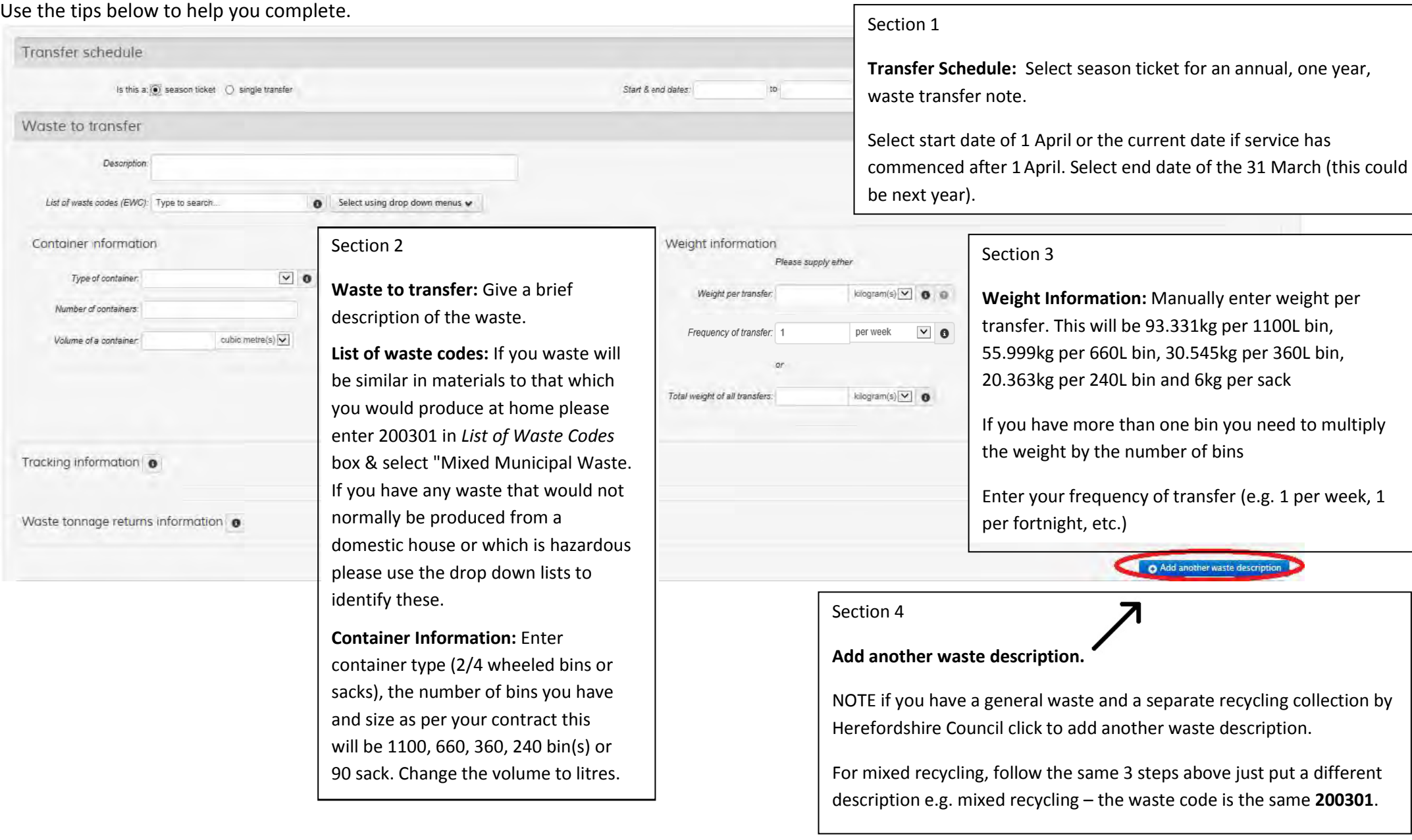

# **Completing Waste Transfer Note (Continued)**

 Complete the sections shown with the details of the name and address of the your business/organisation and the address of the premises where the waste is being collected from (if different from the main business address).

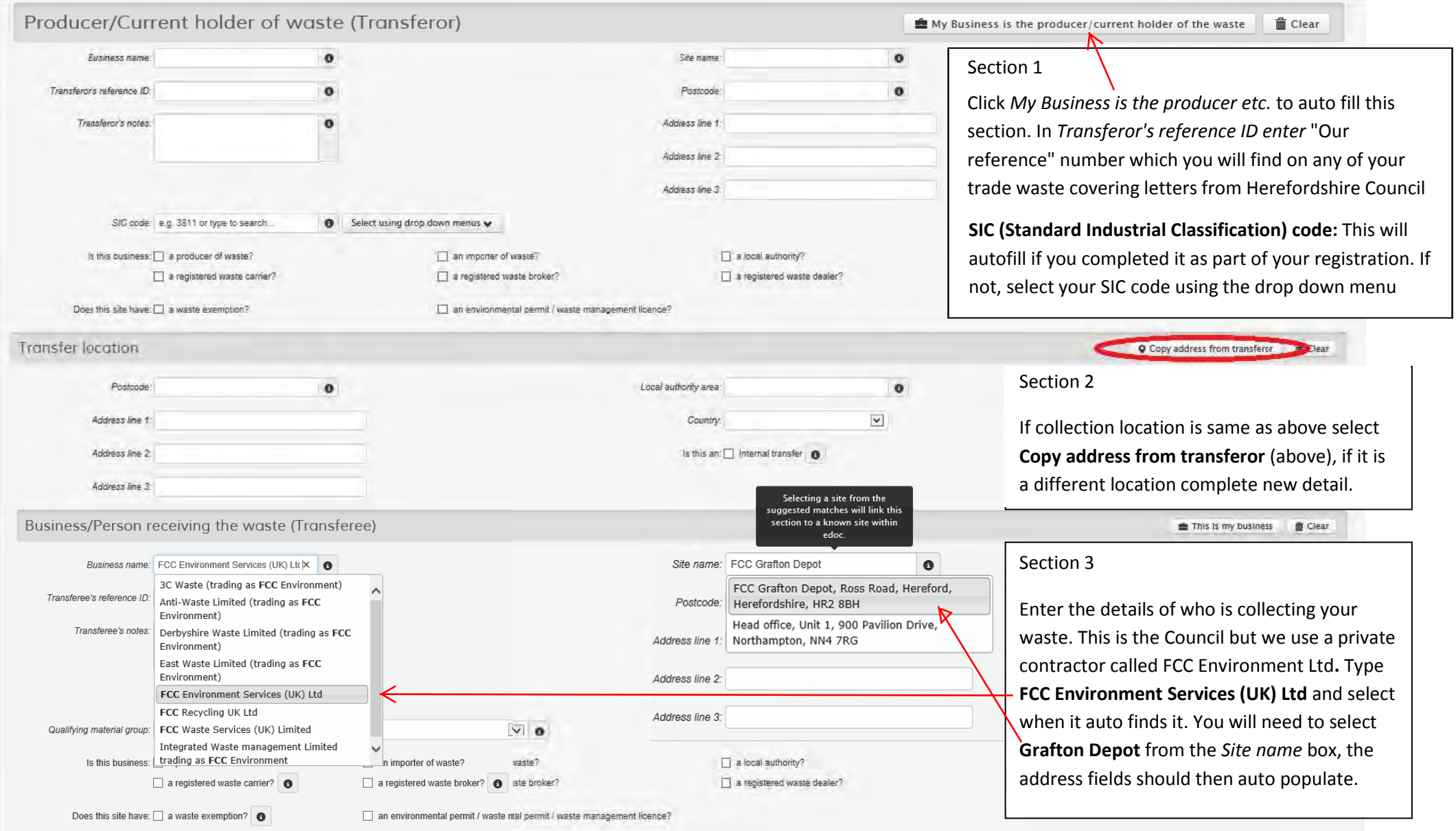

# **Completing Waste Transfer Note (Continued)**

Herefordshire council act as a broker organising your waste collection, this box is hidden so please click show to unhide it so it can be completed.

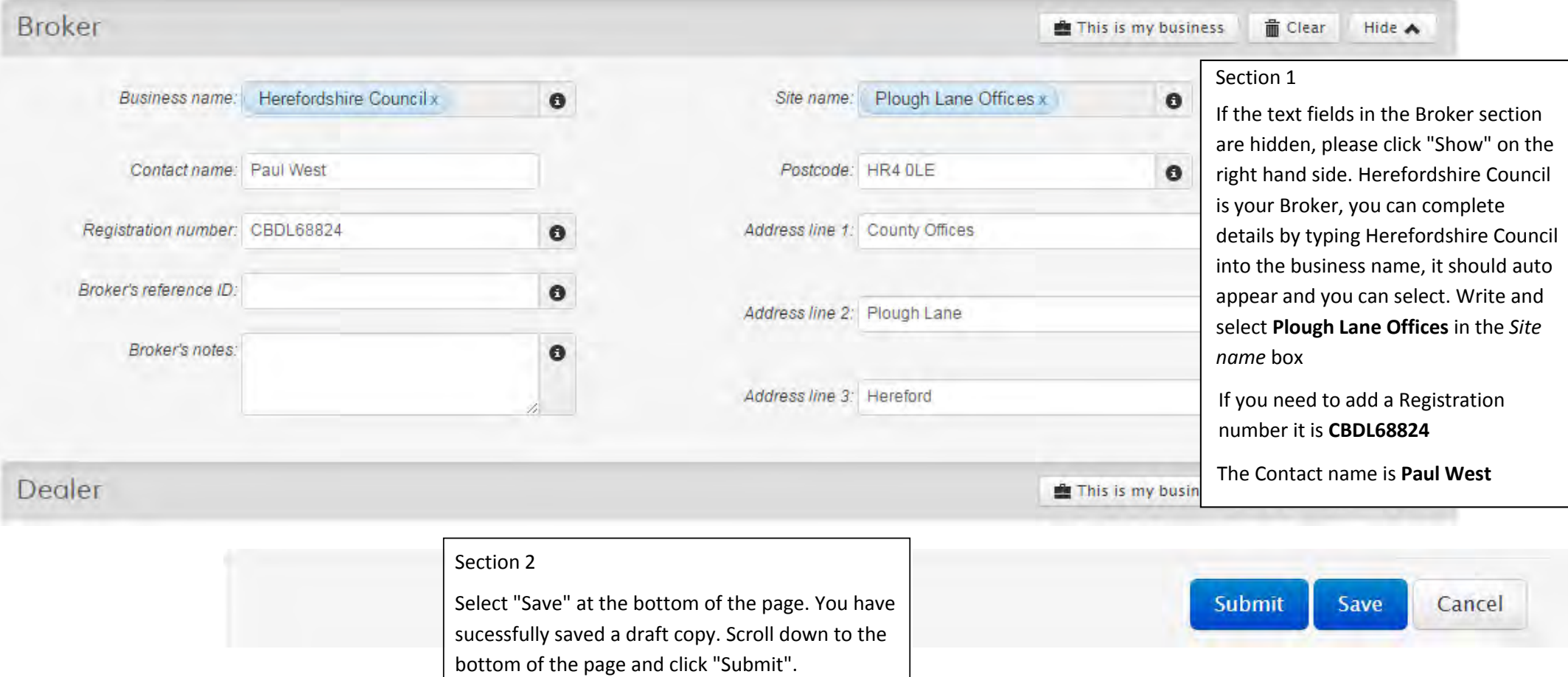

 You should now be able to see at the top of the page that the Waste Transfer Note is now *shared*, this means both you as the Transferor and FCC Environment (who operate the refuse collection vehicles) as the Transferee can sign the note.

To complete your Waste Transfer Note you now need to sign it – **but PLEASE ONLY SIGN AS THE TRANSFEROR.** 

If there any sections you have not completed already the system will highlight these in red and you cannot move to shared until you have completed these details. Make sure you have the following completed:

**Waste description and waste code Transferor details (Your Business) including SIC Code Transferee details (FCC environment – Grafton Depot Site) Waste Broker details (Herefordshire Council)** 

## **Signing the Waste Transfer Note**

In the Transferor box you will have the option to sign (it should look like the following image):

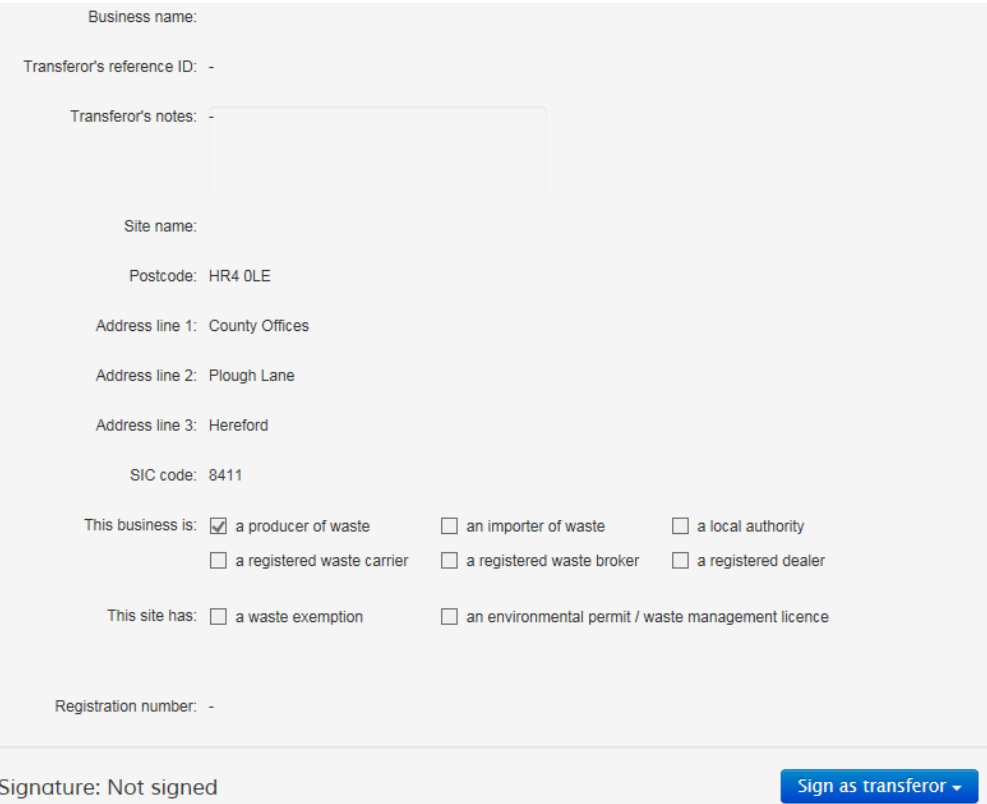

Click the blue, *Sign as transferor* box, and select to sign using Username and PIN which you entered when registering (you can change your PIN if you have forgotten it). Once you have signed that is all you need to do. The Waste Transfer Note will stay as Shared as FCC Environment still need to sign as Transferee, PLEASE DO NOT SIGN AS TRANSFEREE your self as the note will not be valid.

### **What happens next?**

Log out of the system and give it a few days before going back in, once FCC have signed the Waste Transfer Note it will be highlighted as Agreed and no more action is necessary.

Once your details have been validated you will be able to check on the edoc system that your Waste Transfer Note has been approved. You will need to generate a new Waste Transfer Note each year, or when setting up a new waste collection service.